## **Patient guide**

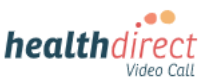

## **Connecting your monitoring device to your Video Call using an iPhone or iPad**

Please note: the screenshots below are a guide for **iPhone and iPad (iOS) users** and may differ slightly depending on your device or screen orientation. For other devices (Android, Windows, Mac) please see separate instructions.

1. When using an iPhone or iPad for a Video Call with your medical device, please install and use the free **Bluefy browser**, using the QR code below:

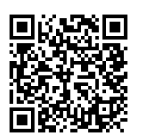

The Bluefy browser allows your medical device to connect to the call using Bluetooth.

- 2. Before your appointment, do a *Pre-call check*:
	- Turn on **Bluetooth** on your iPhone/iPad (link for more information at bottom left of flyer)
	- Turn on your monitoring device
	- Use the QR code below to do a *pre-call check* using the **Bluefy browser**:

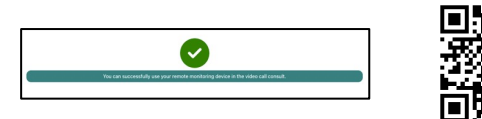

3. On appointment day, ensure Bluetooth is turned on and start the Video Call using the **Bluefy link for iPhone/iPad**, provided by your doctor. The link will look similar to this example:

> If you are using an iOS device (iPhone or iPad) for the consultation, please use this link: bluefy://open? url=videoconsult.direct/ acmehealth

- 4. When your doctor joins, they will give you instructions to turn on and pair your monitoring device.
- 5. Click on *Click here to connect to your medical*  device when you see it on your screen:

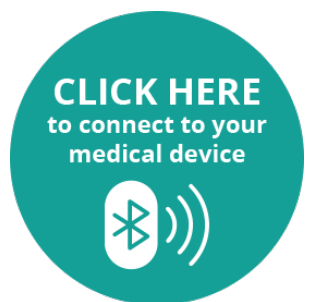

**[For more information, click the link below:](https://help.vcc.healthdirect.org.au/en_US/patient-remote-monitoring)** [https://help.vcc.hea](https://help.vcc.healthdirect.org.au/en_US/patient-remote-monitoring)lthdirect.org.au/en\_US/patientremote-monitoring or scan the QR code.

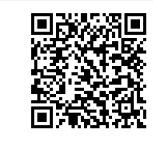

6. A pop-up will appear with the name of your medical device. Click on the name of the device to select it in the call.

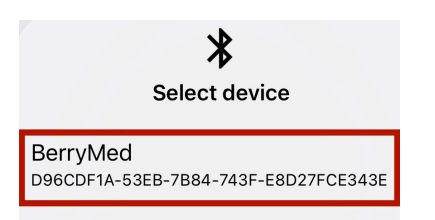

7. Your readings will display on the screen.

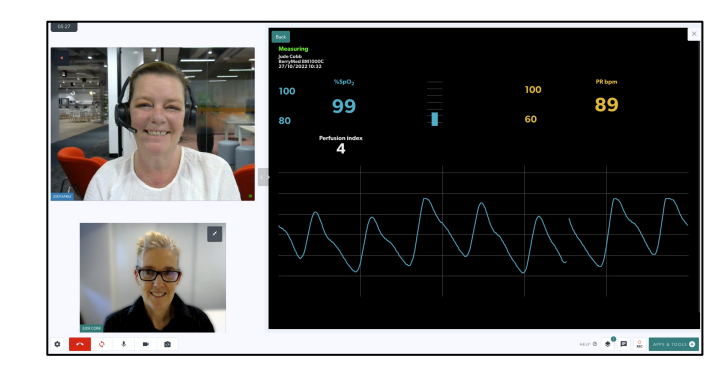

8. If your readings do not appear, your doctor may ask you to select *Add Manual Entry* instead.

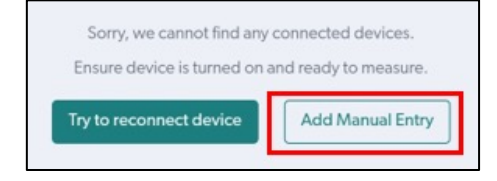

9. Manually enter your readings and click *Confirm Results*.

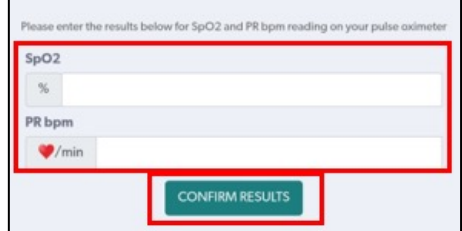

10. You will see a confirmation that the results have been sent successfully.

Your results were sent to the clinician

**Need more help?** 

**Phone:** 1800 580 771 **Email:** videocallsupport@healthdirect.org.au